## **UNM CTL Course Template**

The UNM CTL Course Template can be added to your course and provides a course structure to get you started. It includes:

- Home Page
- Announcement
- Syllabus Page
- Canvas Resources
- Welcome & Orientation Module
- Lesson Module
  - Module Overview Content Page
  - Presentation Content Page
  - Group Discussion
  - Individual Assignment
  - o Quiz
  - Wrap-up Content Page

Each page provides you (the instructor) with guidelines/suggestions as to how to use the sample.

Updates will be added to the template within Commons as needed. If you choose to accept the updates, they will overwrite any changes you made to existing content. Please copy updates into your sandbox or a template course instead of your actual course so that you can avoid any overwrites.

### View the Template's Contents

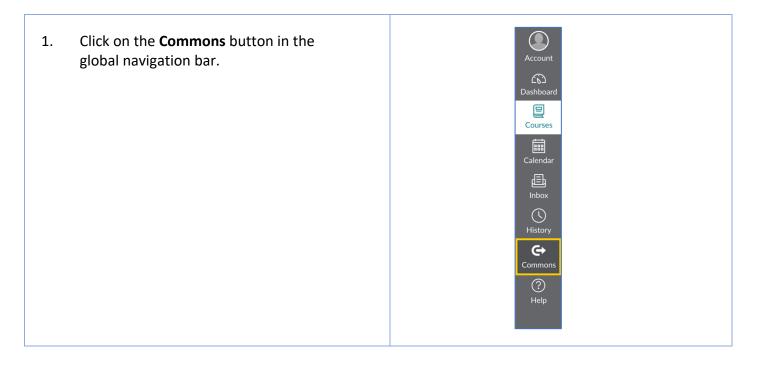

# View the Template's Contents (cont.)

| 2. Click on the title of the template.                                                                                                    | COURSE   UNM CTL Course Template   Undergraduate - Graduate   Stephanie Spong   ↓ 17   ☆ 17                                                                                                    |
|----------------------------------------------------------------------------------------------------|----------------------------------------------------------------------------------------------------|
| <ul> <li>3. Click on the <b>Preview</b> tab to see the template components.</li> <li>Click on the <b>Version notes</b> tab to see what recent changes have been made.</li> </ul> | Preview       Details       Version notes         Modules (3)       Assignments (1)       Assignments (1)         Pages (17)       Discussions (4)       Instructor Module (I         Quizzes (1)       Image (1)       Image (1)         Files (231)       Image (1)       Image (1) |

### Add the Template to Your New Course

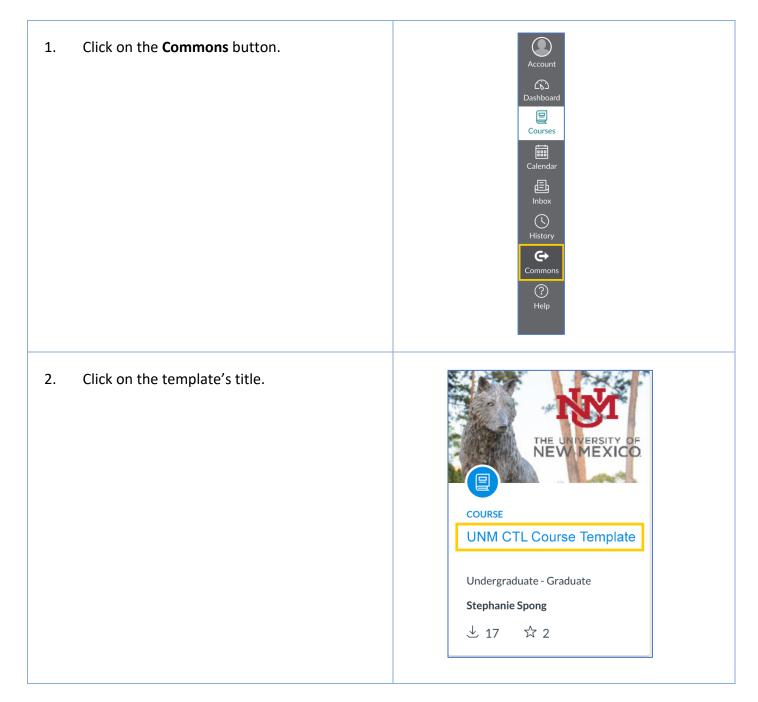

# Add the Template to Your New Course (cont.)

| 3. Click on the <b>Import/Download</b> button.                                                                                                | Import/Download         7.39 MB - IMS Common Cartridge File         (imscc)         Add to Favorites         Import Copy Resource Link                                                                                                    |
|----------------------------------------------------------------------------------------------------|----------------------------------------------------------------------------------------------------|
| <ol> <li>Select the course that you would like<br/>to add the template to and click on the<br/>import into Course Template button.</li> </ol> | <ul> <li>× Import/Download</li> <li>Import into Canvas</li> <li>Search for a course</li> <li>courses</li> <li>Sandbox 01</li> <li>Course 1</li> <li>Course 2</li> <li>Course 3</li> <li>✓ Course 4</li> <li>Course 5</li> <li>Import into Course</li> <li>↓ Download</li> </ul> |

#### Check for Updates

Updates to Commons items are not automatically updated within your course. You will need to check to see if updates have occurred and determine if you would like to accept those changes.

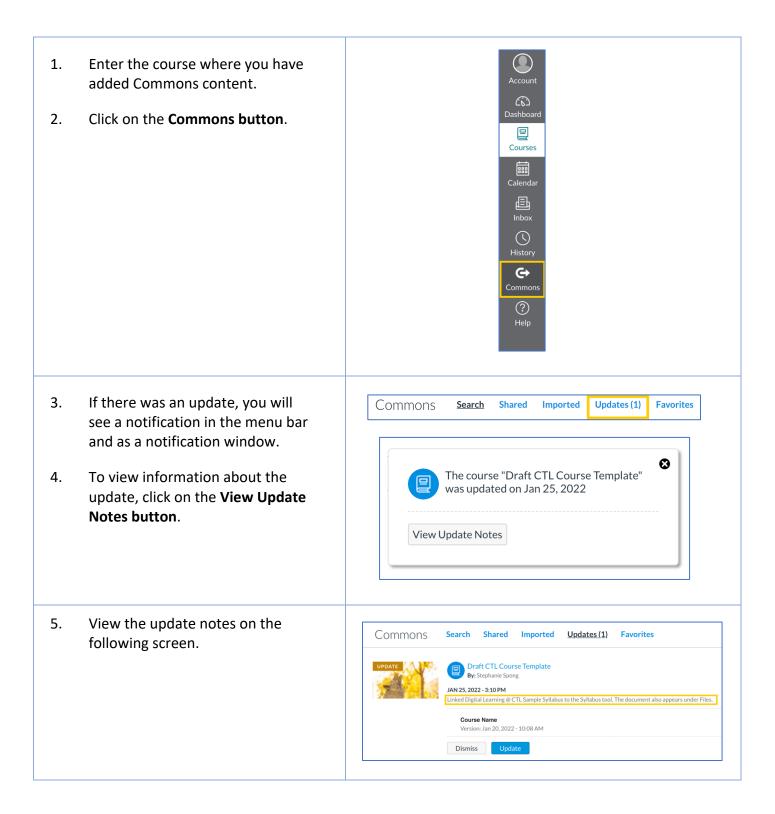

#### Make Updates

If you choose to update a previously imported resource, the previous version will be replaced by the new version. If you made changes to that previous version, all those changes will be overwritten. For this reason, we recommend pulling resources from Commons into a Sandbox or temporary course where you have not started working.

| 1. | Click on the <b>Update button</b> .                                                                                                  | Commons       Search       Shared       Imported       Updates (1)       Favorites         UPDATE       Draft CTL Course Template       By: Stephanie Spong       JAN 25, 2022 - 3:10 PM       Linked Digital Learning @ CTL Sample Syllabus to the Syllabus tool. The document also appears under Files.         Course Name       Version: Jan 20, 2022 - 10:08 AM       Update |
|----|----------------------------------------------------------------------------------------------------|----------------------------------------------------------------------------------------------------|
| 2. | Click on the <b>Yes</b> button. After<br>the content has been updated,<br>you will see a <b>Nothing to</b><br><b>Update screen</b> . | DismissUpdateThis update will replace your current<br>resource. Do you still want to<br>update?CancelYes                                                                                                    |
| 3. | Clear your cache or restart your browser to view the updates.                                                                        |                                                                                                    |